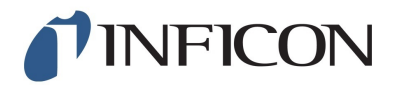

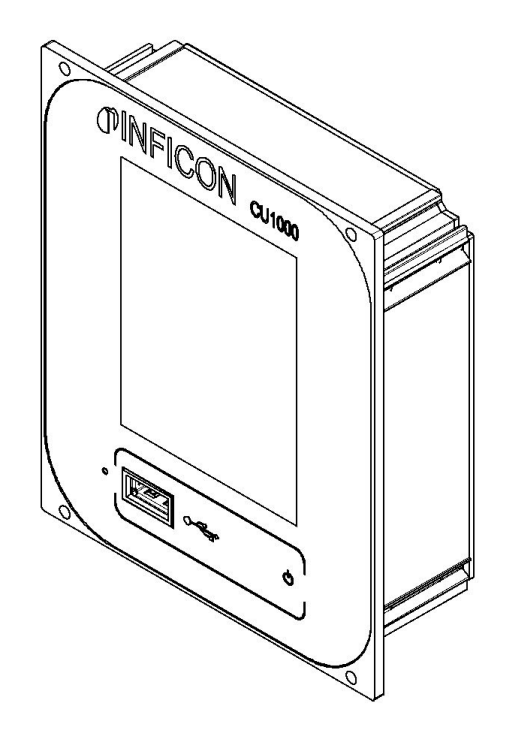

Original-Betriebsanleitung

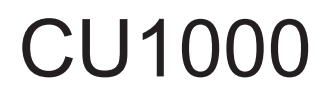

### **Bedieneinheit**

Katalognummer: 560-320

Ab Software-Version: 2.41 (LDS3000) / 2.41 (CU1000)

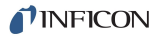

INFICON GmbH Bonner Strasse 498 50968 Köln, Deutschland

# Inhaltsverzeichnis

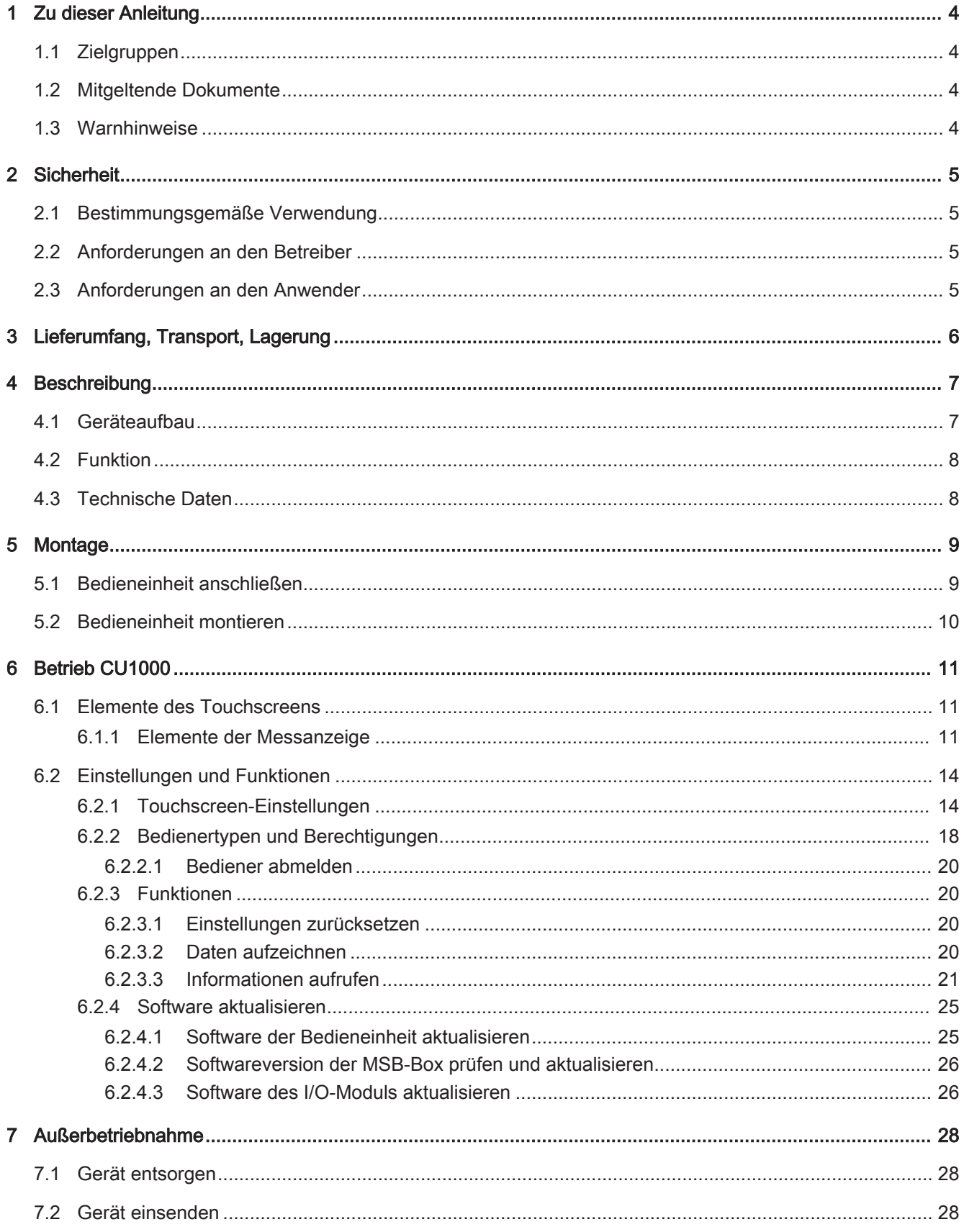

# 1 Zu dieser Anleitung

### 1.1 Zielgruppen

Diese Betriebsanleitung richtet sich an den Betreiber und an technisch qualifiziertes Fachpersonal mit Erfahrung im Bereich der Dichtheitsprüftechnik und Integration von Dichtheitsprüfgeräten in Dichtheitsprüfanlagen. Der Einbau und die Anwendung des Geräts erfordern außerdem Kenntnisse im Umgang mit elektronischen Schnittstellen.

## 1.2 Mitgeltende Dokumente

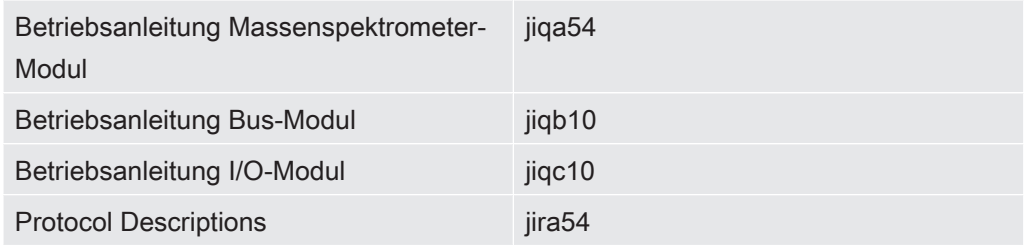

### 1.3 Warnhinweise

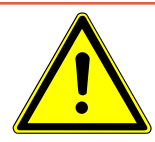

### **A** GEFAHR

Unmittelbar drohende Gefahr mit Tod oder schweren Verletzungen als Folge

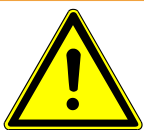

### A WARNUNG

Gefährliche Situation mit möglichem Tod oder schweren Verletzungen als Folge

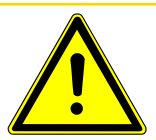

### A VORSICHT

Gefährliche Situation mit leichten Verletzungen als Folge

### **HINWEIS**

Gefährliche Situation mit Sach- oder Umweltschäden als Folge

# 2 Sicherheit

### 2.1 Bestimmungsgemäße Verwendung

Das Gerät dient zum Abfragen und Einstellen der Daten des Massenspektrometer-Moduls LDS3000.

- ► Gerät ausschließlich gemäß dieser Anleitung installieren, betreiben und warten.
- ► Anwendungsgrenzen einhalten (siehe Kapitel 4.3, Seite 10).

### 2.2 Anforderungen an den Betreiber

Sicherheitsbewusstes Arbeiten ► Gerät nur in technisch einwandfreiem Zustand sowie bestimmungsgemäß, sicherheits- und gefahrenbewusst unter Beachtung dieser Anleitung einbauen und betreiben. ► Folgende Vorschriften erfüllen und deren Einhaltung überwachen: – Bestimmungsgemäße Verwendung – Allgemeingültige Sicherheits- und Unfallverhütungsvorschriften – International, national und lokal geltende Normen und Richtlinien – Zusätzliche gerätebezogene Bestimmungen und Vorschriften ► Ausschließlich Originalteile oder vom Hersteller genehmigte Teile verwenden. ► Diese Anleitung am Einsatzort verfügbar halten. Personalqualifikation ► Alle Arbeiten nur von technisch qualifiziertem Fachpersonal ausführen lassen, das eine Schulung am Gerät erhalten hat. ► Zu schulendes Personal nur unter Aufsicht von technisch qualifiziertem Fachpersonal Arbeiten mit dem Gerät durchführen lassen. ► Sicherstellen, dass beauftragtes Personal vor Arbeitsbeginn diese Anleitung und alle mitgeltenden Dokumente (siehe "Mitgeltende Dokumente") gelesen und verstanden hat, insbesondere Sicherheits-, Wartungs- und Instandsetzungsinformationen. ► Verantwortungen, Zuständigkeiten und Überwachung des Personals regeln.

### 2.3 Anforderungen an den Anwender

► Diese Anleitung und vom Betreiber erstellte Arbeitsanweisungen lesen, beachten und befolgen, insbesondere die Sicherheits- und Warnhinweise.

# 3 Lieferumfang, Transport, Lagerung

#### Lieferumfang

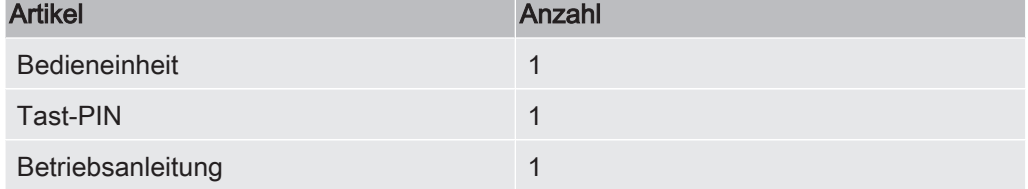

► Den Lieferumfang bitte nach Erhalt des Produktes auf Vollständigkeit prüfen.

#### **Transport**

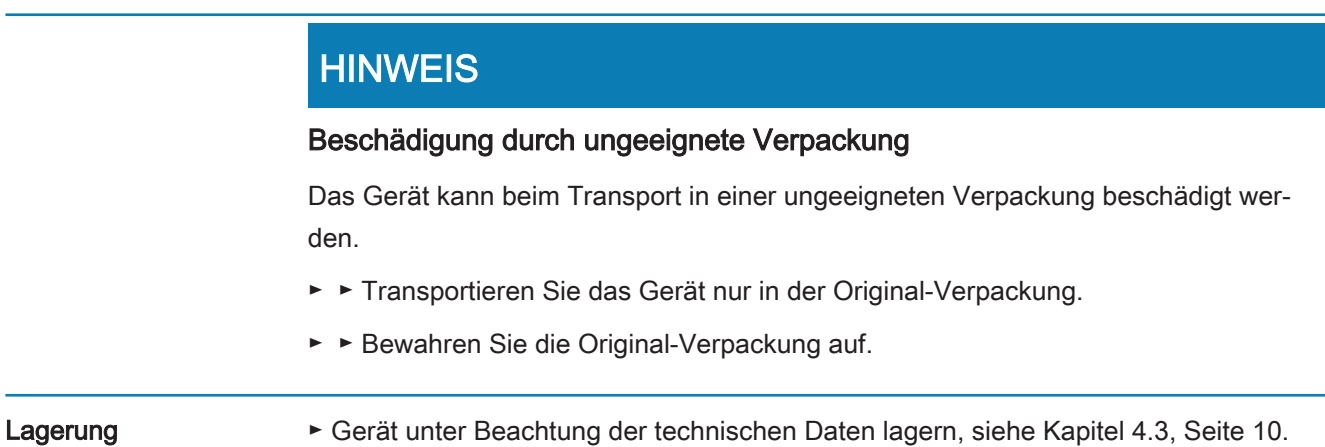

# 4 Beschreibung

### 4.1 Geräteaufbau

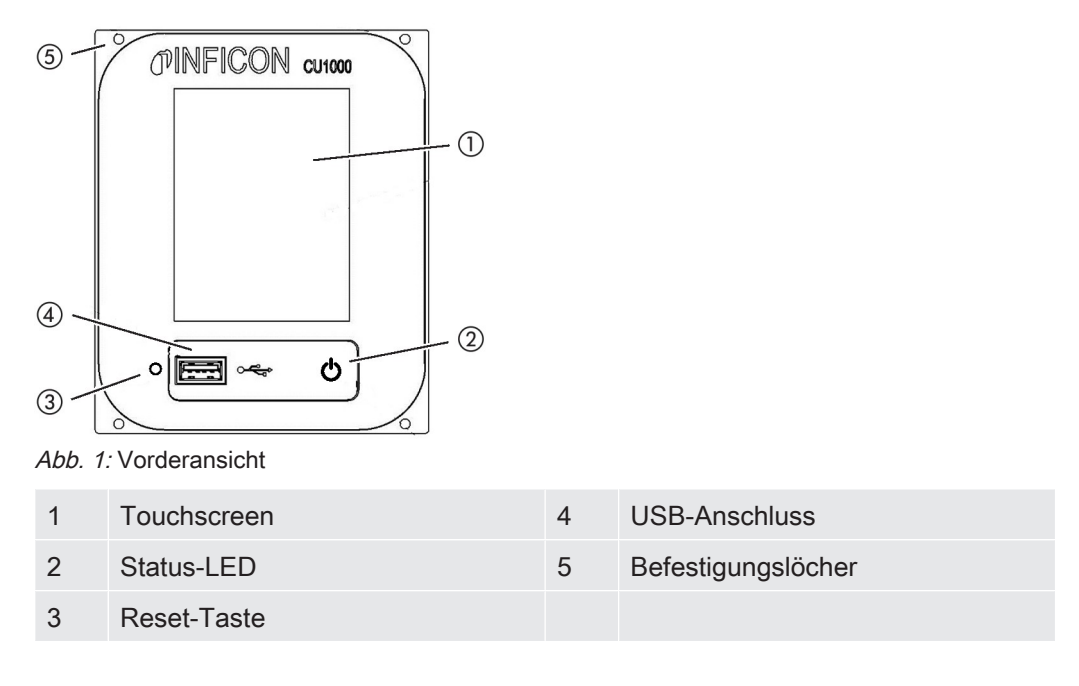

#### Status-LED

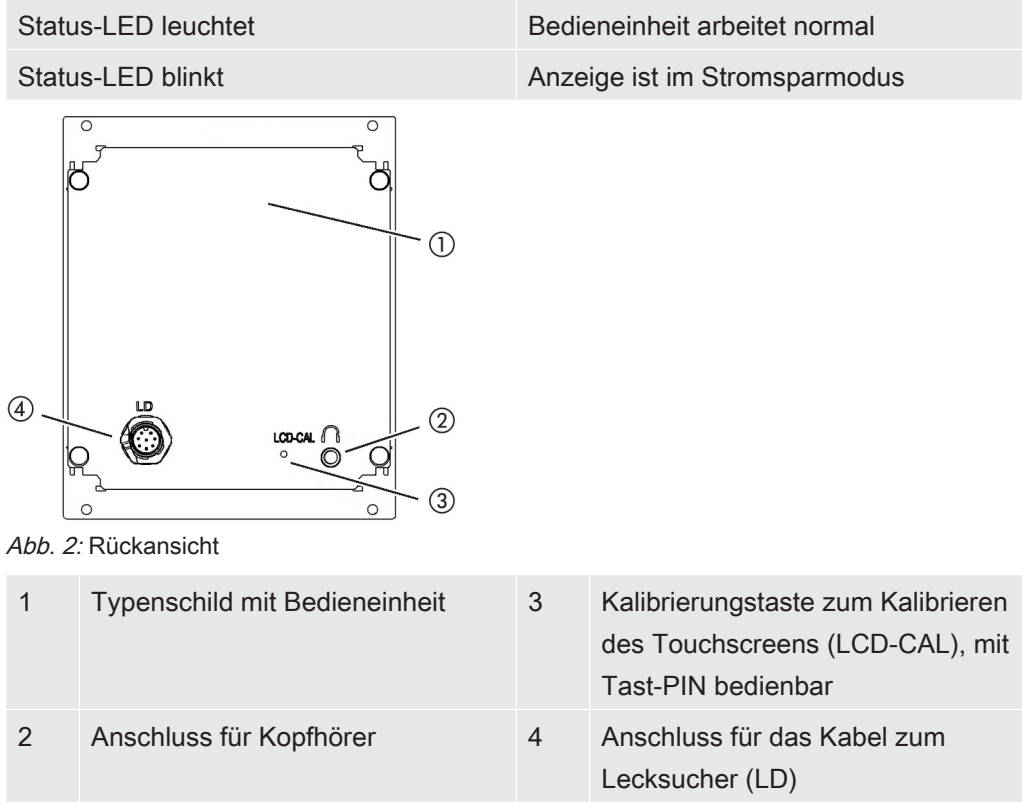

### 4.2 Funktion

Mit der Bedieneinheit kann das Massenspektrometer-Modul LDS3000 konfiguriert werden. Außerdem können die Daten der MSB-Box ausgegeben werden.

### 4.3 Technische Daten

Mechanische Daten

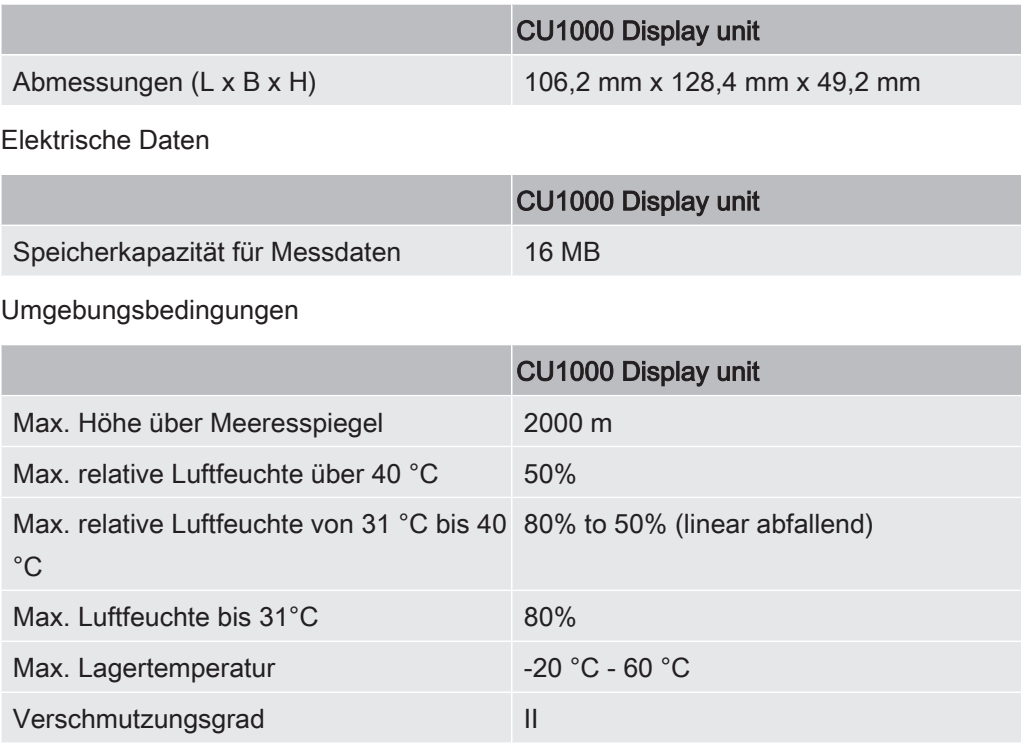

# 5 Montage

### 5.1 Bedieneinheit anschließen

Die Anschlüsse "LD" der Bedieneinheit und "Control Unit" der MSB-Box mit dem Datenkabel verbinden.

Das Datenkabel an der Bedieneinheit darf auch im Betrieb angeschlossen oder entfernt werden.

► Bei Bedarf Kopfhörer oder Aktivlautsprecher an Kopfhörer-Symbol anschließen.

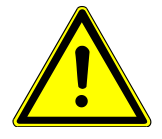

### **A** GEFAHR

Hörschäden durch zu laute Kopfhörer

Zu laute Kopfhörer können das Gehör schädigen.

► Kopfhörer nicht zu laut einstellen.

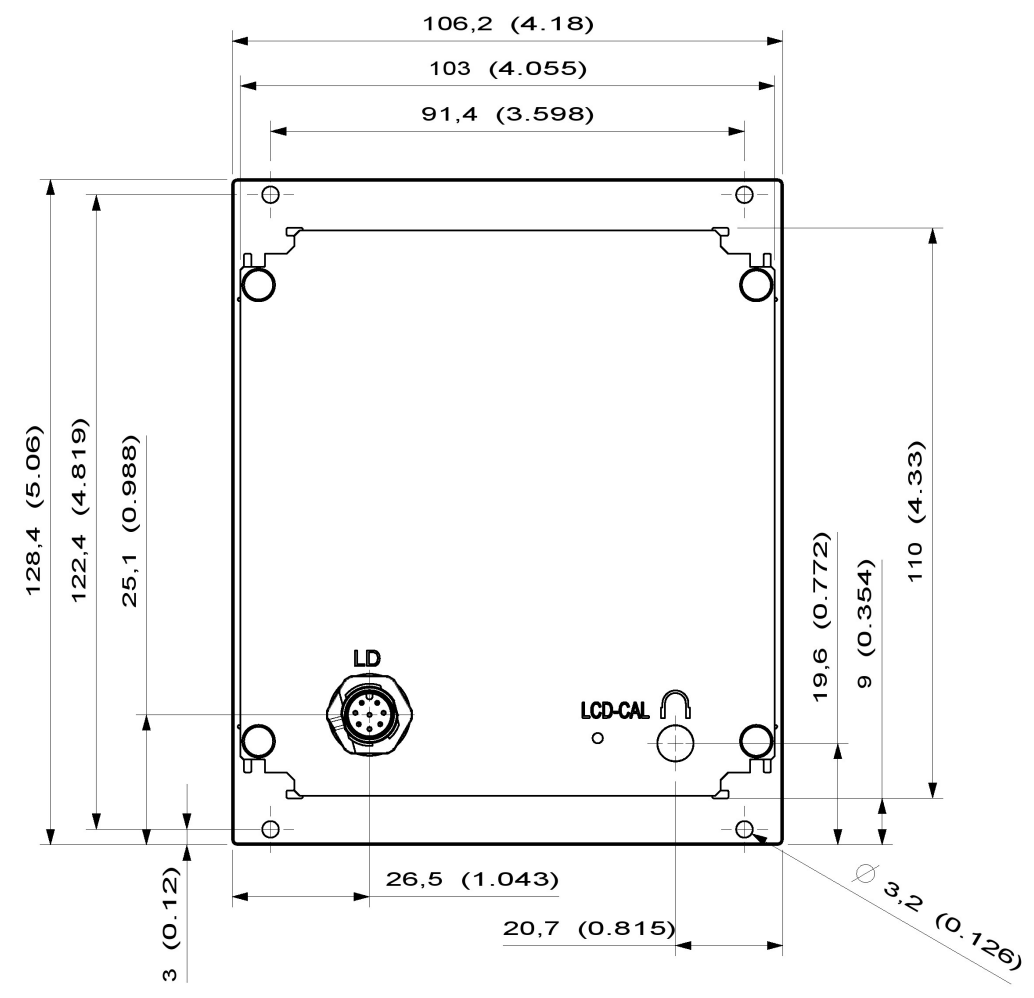

### 5.2 Bedieneinheit montieren

Abb. 3: Maße der Bedieneinheit in mm (Inch-Maße in Klammern)

- Aussparung für Bedieneinheit in Prüfanlage eingearbeitet.
- ► Bedieneinheit in Aussparung stecken und festschrauben.
- ► Schutzfolie von Touchscreen abziehen.

# 6 Betrieb CU1000

### **HINWEIS**

#### Beschädigung des Touchscreens durch falsche Bedienung.

Der Touchscreen kann durch einen harten oder spitzen Gegenstand beschädigt werden.

► Touchscreen nur mit Fingern bedienen.

### 6.1 Elemente des Touchscreens

#### 6.1.1 Elemente der Messanzeige

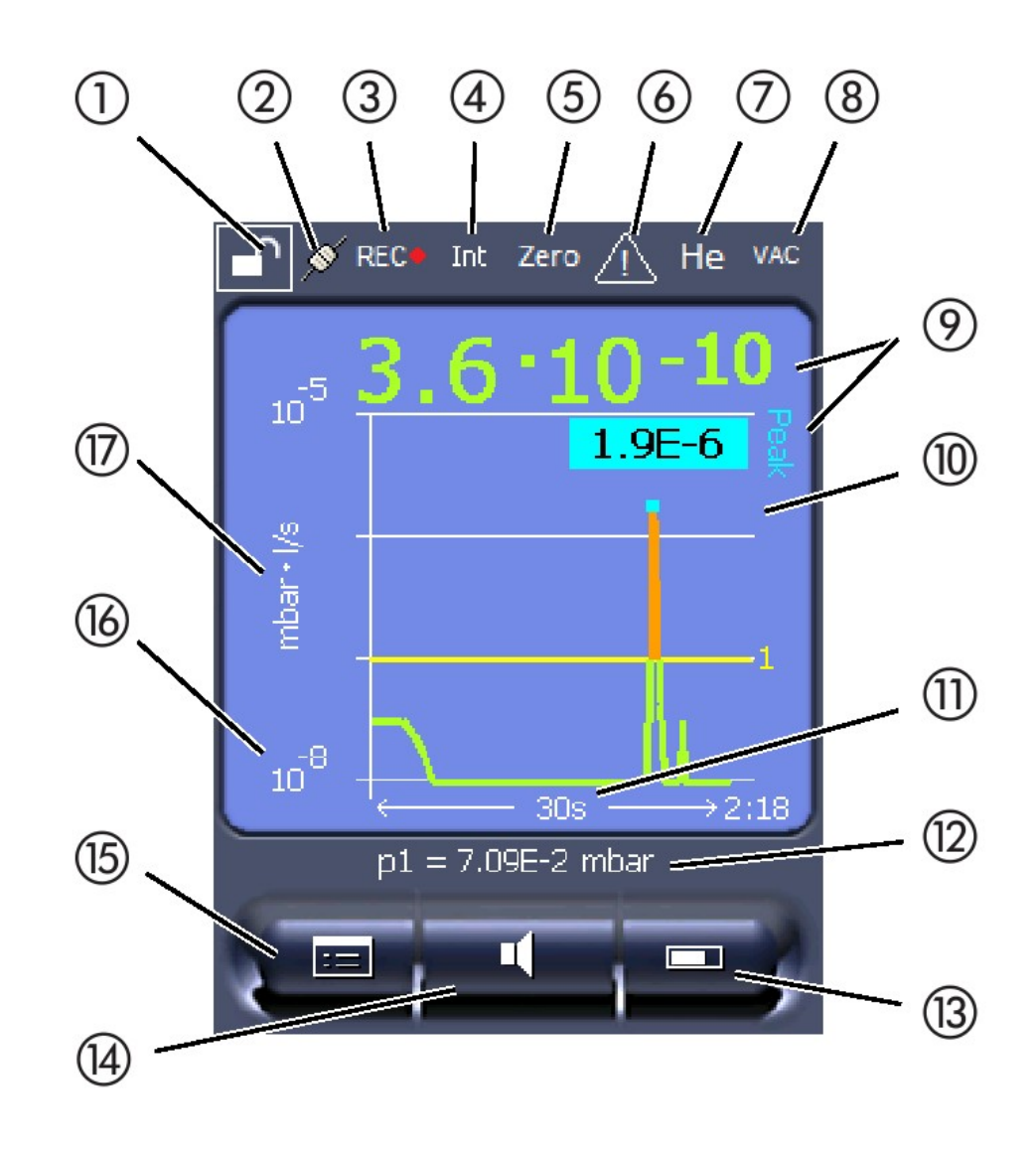

Abb. 4: Messanzeige

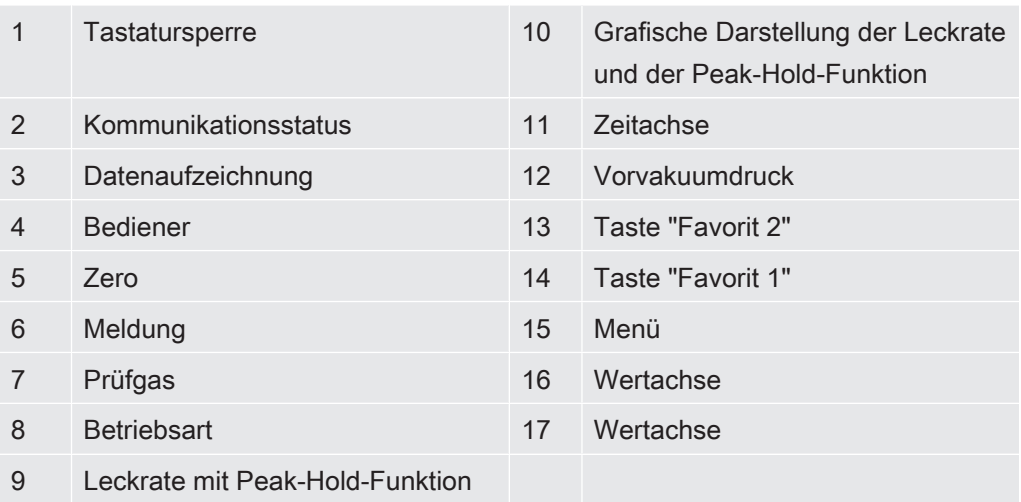

#### 1 - Tastatursperre

Die Bedieneinheit wird durch längeres Drück vom Symbol für die Tastatursperre gesperrt oder freigeschaltet.

#### 2 - Symbol für die Kommunikationsstatus

- Symbol verbunden: Das Gerät kommuniziert mit dem Massenspektrometer-Modul.
- Symbol getrennt: Das Gerät kommuniziert nicht mit dem Massenspektrometer-Modul.

Die Kommunikation herstellen:

- 1 Bedieneinheit zurücksetzen (Reset).
- 2 Status Messenspektrometer-Modul prüfen.
- 3 Kabelverbindung prüfen

#### 3 - Symbol für die Datenaufzeichnung

Die Messung wird aufgezeichnet.

#### 4 - Ser

Der angemeldete Bediener wird durch eine Abkürzung angezeigt.

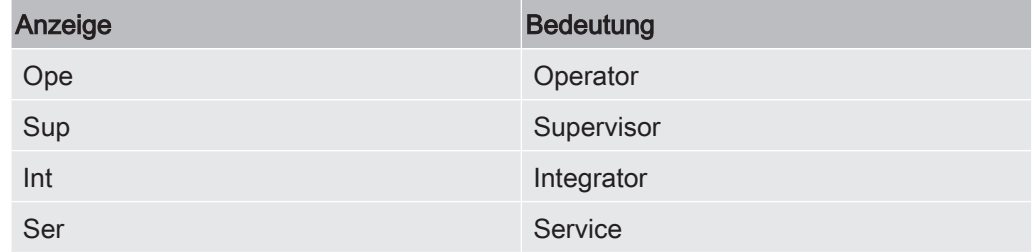

Für weitere Informationen siehe Kapitel 6.2.2., Seite 20.

#### 5 - Zero

Die Untergrundunterdrückung ist aktiv.

#### 6 - Symbol für Achtung

m Gerät sind aktive Warnmeldungen gespeichert.

Die aktiven Warnmeldungen können über das Menü "Info > Historie > Warnungen" angezeigt werden.

#### 7 - Prüfgas

Eingestelltes Prüfgas und die Prüfgaskonzentration in Prozent.

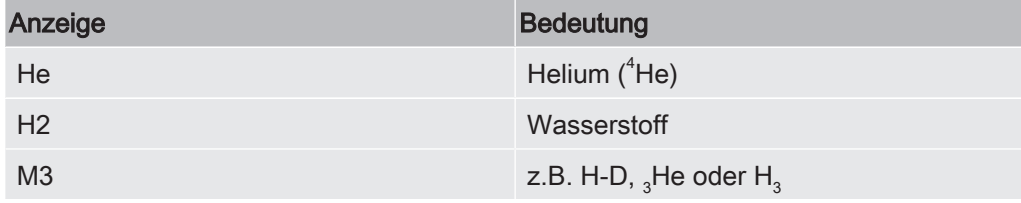

#### 8 - Betriebsart

Einsgestellte Betriebsart

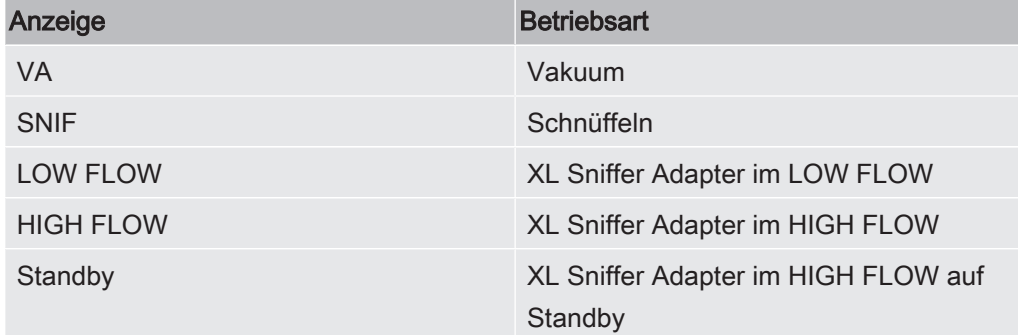

#### 9 - Leckrate

Aktueller Messwert der Leckrate.

#### 10 - Graf

Grafische Darstellung der Leckrate Q(t).

#### 11 - Leckrate

Zeitachse der Leckrate Q(t).

#### 12 - Vorvakuumdruck (nicht bei Betriebsart XL Sniffer Adapter)

Vorvakuumdruck p1.

#### 13 - Taste "Favorit 2"

Auf dieser Taste können bevorzugte Parameter abgelegt werden (siehe Seite 19). In Abb. 4 ist die Taste "Favorit 2" beispielhaft mit der Funktion "Start/Stop" belegt.

#### 14 - Taste "Favorit 1"

Auf dieser Taste können bevorzugte Parameter abgelegt werden (siehe Seite 19). In Abb. 4 ist die Taste "Favorit 1" beispielhaft mit der Funktion "ZERO" belegt.

#### 15 - Symbol für das Menü

Alle Funktionen und Parameter der Bedieneinheit sind über die Taste "Menü" zu erreichen.

Eine vollständige Darstellung des Menüs ist auf dem mit der LDS3000 mitgelieferten USB-Stick enthalten.

#### 16 - Wertachse

Wertachse der Leckrate Q(t).

#### 17 - Maßeinheit

Maßeinheit der Wertachse.

### 6.2 Einstellungen und Funktionen

Im Folgenden sind die Einstellungen und Funktionen der Bedieneinheit erklärt. Einstellungen und Funktionen des Massenspektrometer-Moduls LDS3000, die über die Bedieneinheit eingestellt werden, sind in der Betriebsanleitung des Massenspektrometer-Moduls aufgeführt.

#### 6.2.1 Touchscreen-Einstellungen

Der Touchscreen zeigt die Parameter grau an, wenn

- der Benutzer die Werte nicht ändern darf,
- die ältere Version der Software des Massenspektrometer-Moduls LDS3000 diesen Parameter nicht unterstützt.

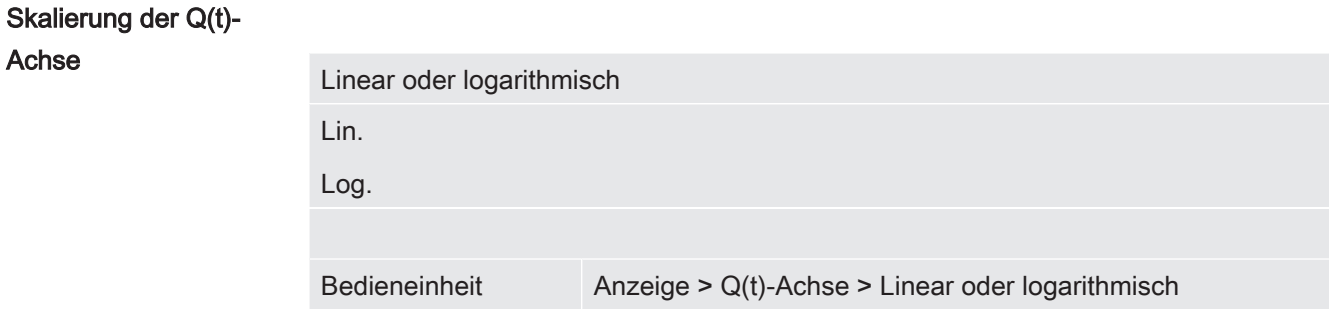

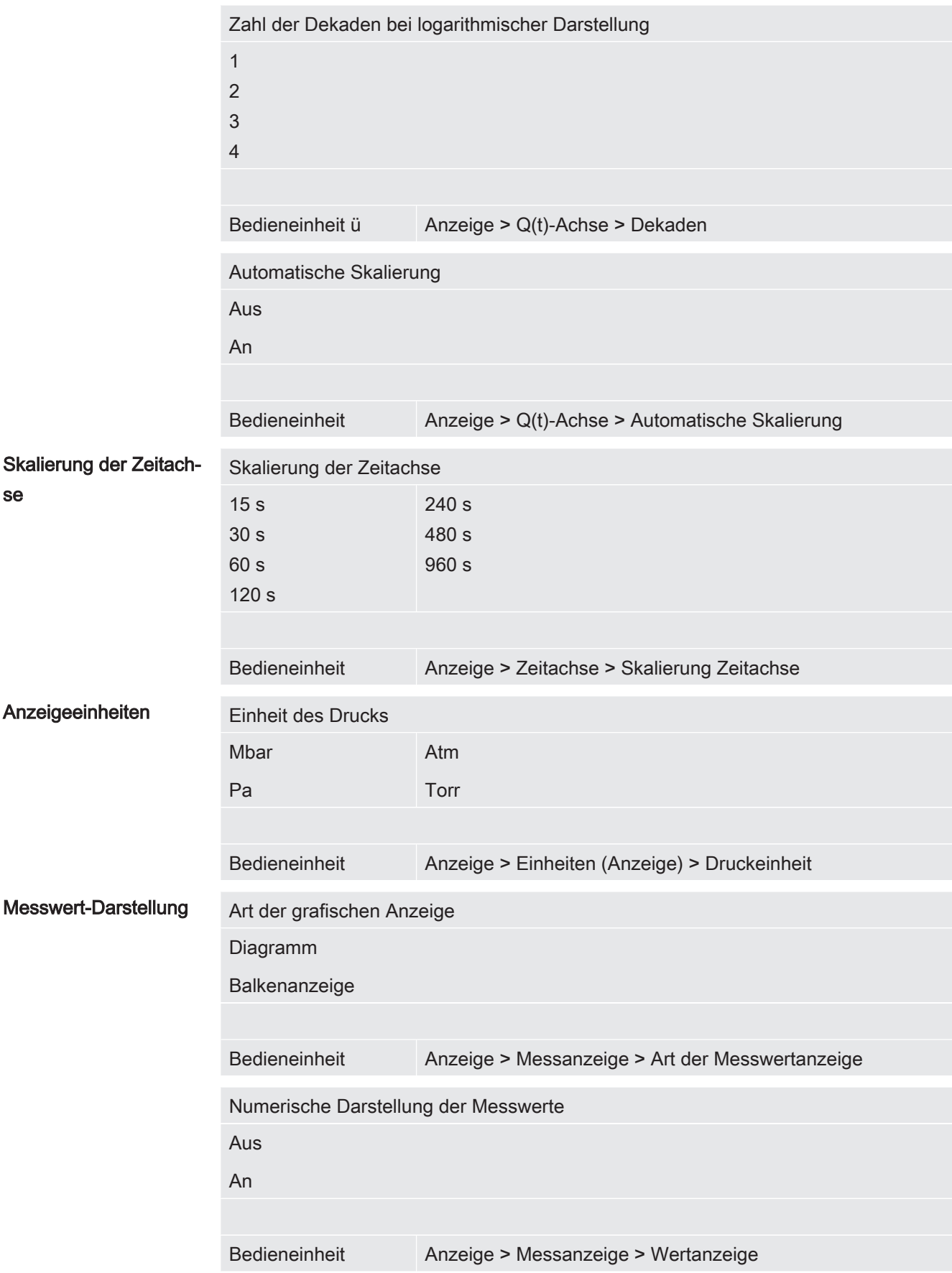

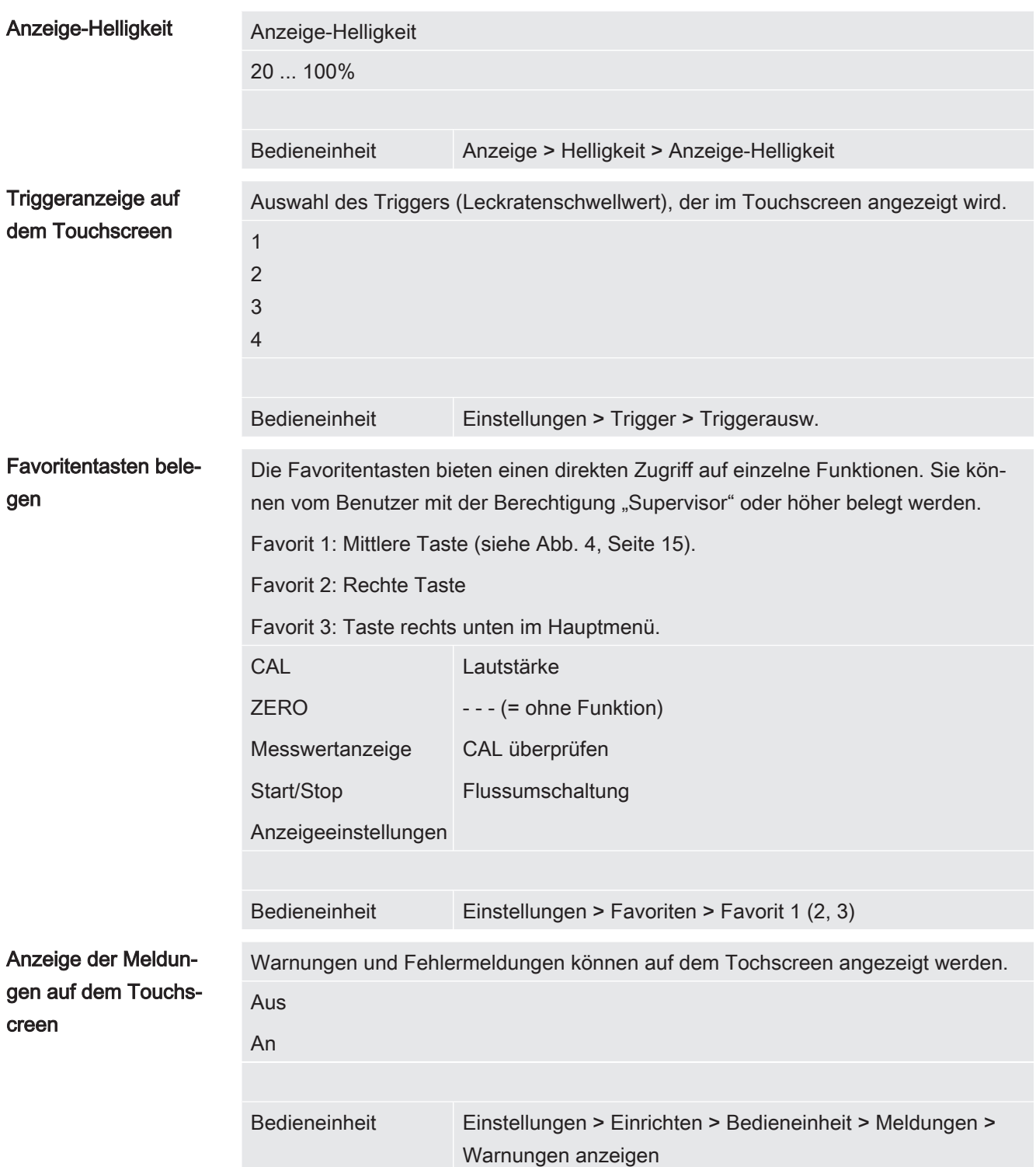

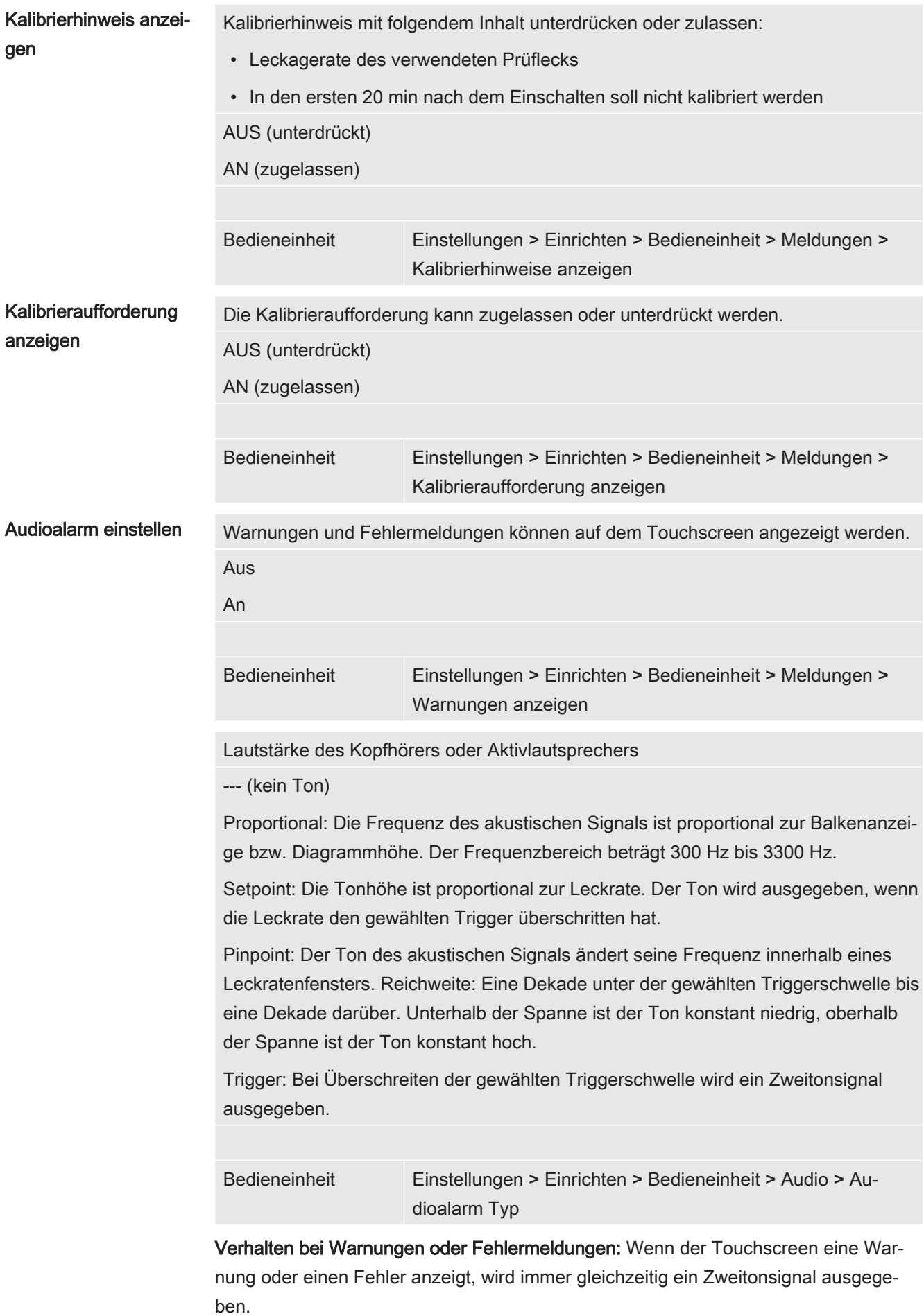

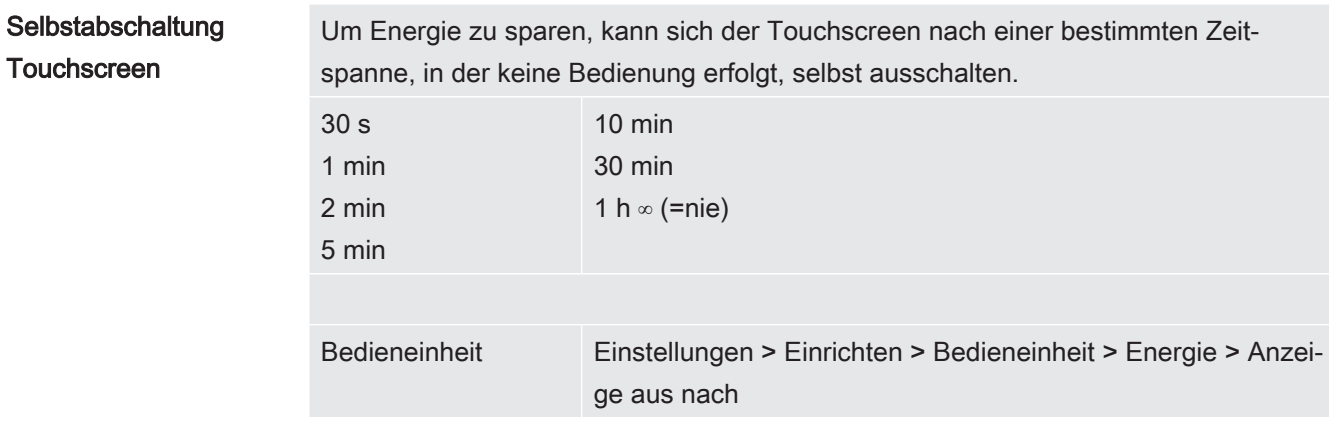

#### 6.2.2 Bedienertypen und Berechtigungen

Es gibt vier unterschiedliche Bedienertypen, die sich durch unterschiedliche Berechtigungen auszeichnen. Ab Werk ist der Integrator angemeldet.

Es können zusätzliche Bediener angemeldet werden. Die folgende Tabelle zeigt die Möglichkeiten der einzelnen Bedienertypen, neue Bedienertypen anzumelden.

#### Bedieneranmeldung

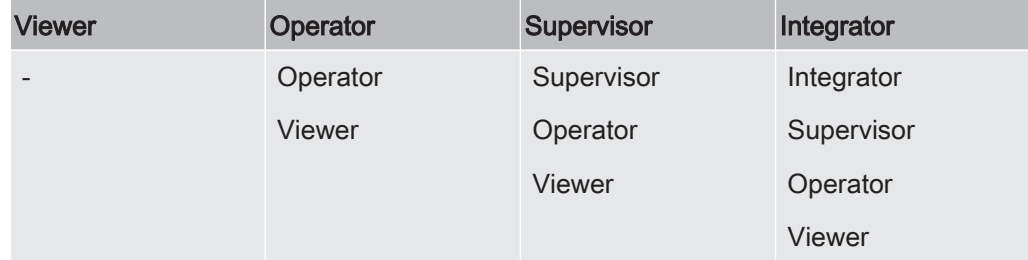

Für die Typen "Integrator", "Supervisor" und "Operator" muss bei der Anmeldung eine vierstellige PIN vergeben werden (0000 ... 9999).Ab Werk ist die "0000" an alle Bediener vergeben.

Behält ein Bediener die PIN "0000", wird beim Starten des Systems immer dieser Bediener angemeldet (ohne PIN-Abfrage).

Ist ein I/O-Modul angeschlossen, kann zusätzlich zur PIN ein Schlüsselschalter eingesetzt werden. Der Schlüsselschalter wird am I/O-Modul über drei digitale Eingän-ge angeschlossen (siehe Betriebsanleitung LDS3000).

Die folgende Tabelle zeigt die Berechtigungen der einzelnen Bedienertypen.

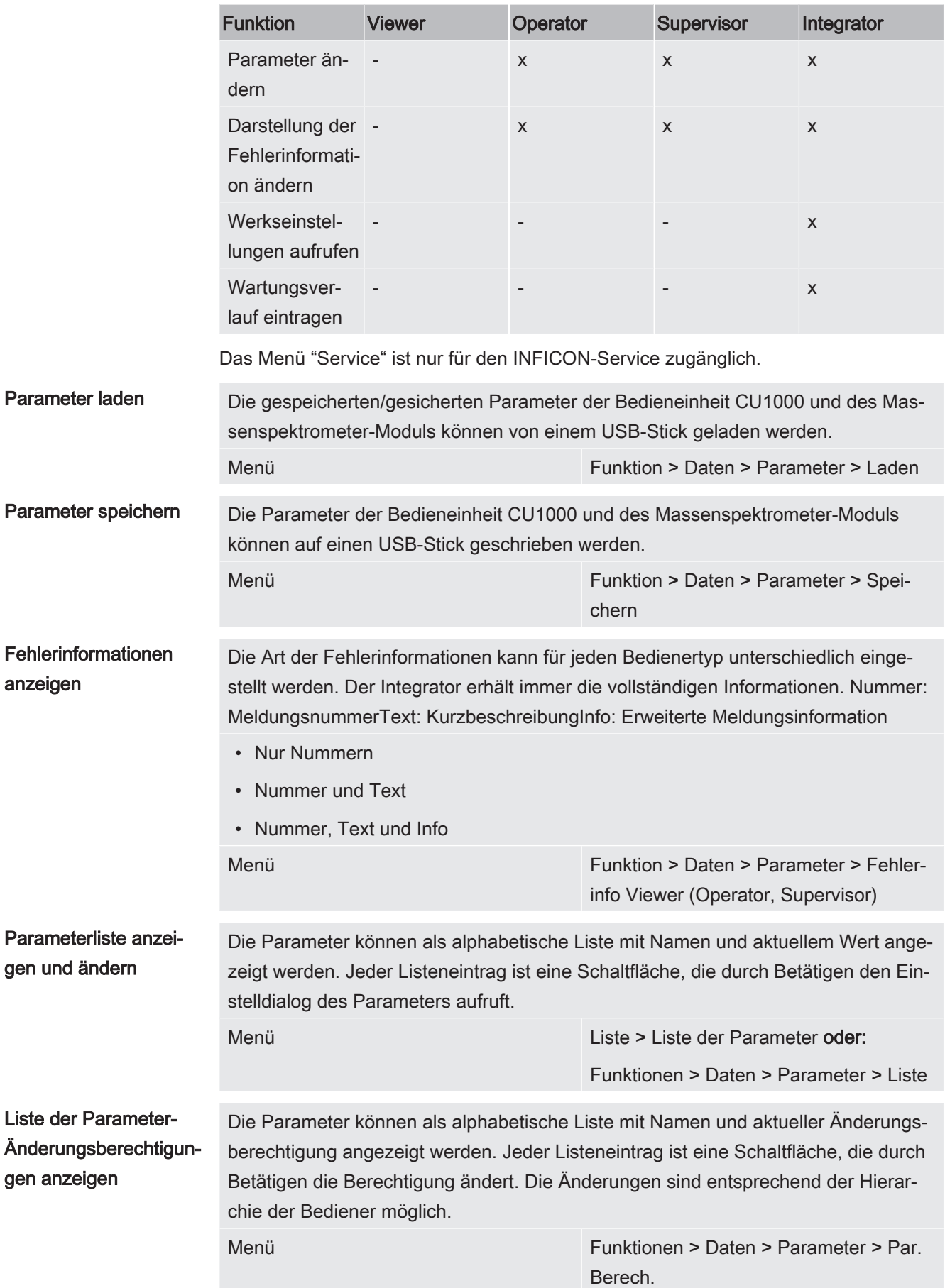

#### 6.2.2.1 Bediener abmelden

Zum Abmelden aktiviert der Bediener die Berechtigungsstufe "Viewer". "Berechtigung > Viewer"

#### 6.2.3 Funktionen

#### 6.2.3.1 Einstellungen zurücksetzen

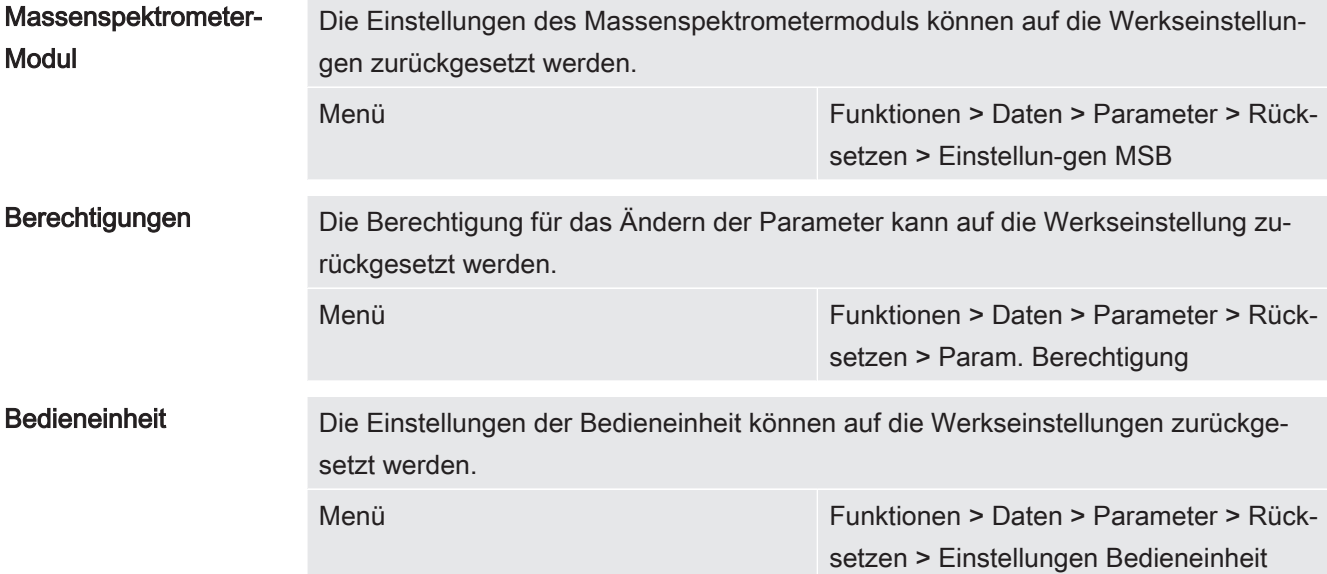

#### 6.2.3.2 Daten aufzeichnen

Die Daten werden als TXT-Datei gespeichert. In jeder TXT-Datei sind folgende Informationen enthalten:

- Erstelldatum
- Softwareversion
- Seriennummer
- Startzeit
- Zeitstempel (Messung gibt den Offset in Sekunden zur Startzeit an)
- Dateiname
- Zeitstempel (Offset in Sekunden zur Startzeit)
- Leckrate (in gewählter Anzeigeneinheit)
- Druck p1 (in gewählter Anzeigeneinheit)
- Gerätestatus

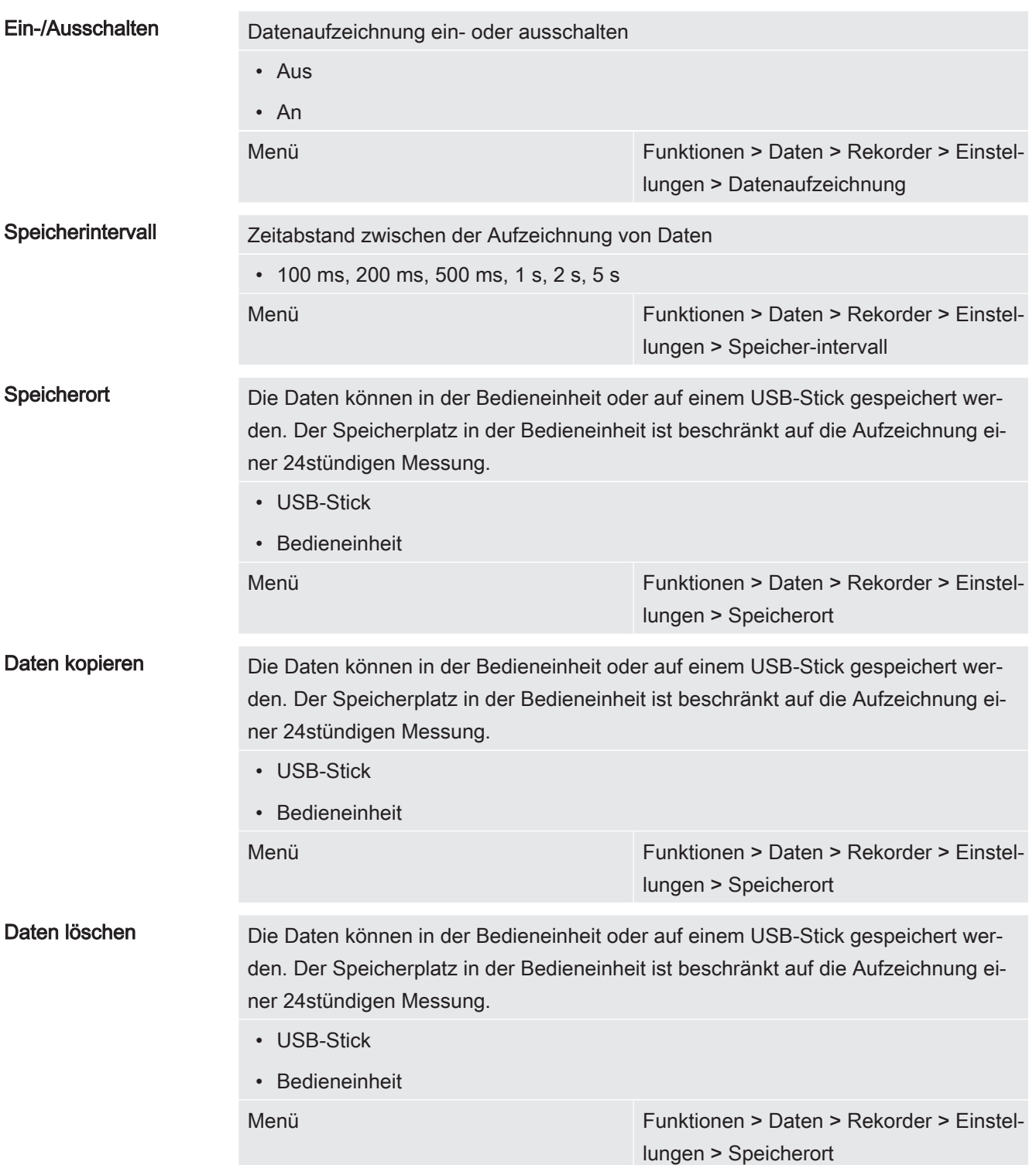

#### 6.2.3.3 Informationen aufrufen

Über das Info-Menü können verschiedene Informationen und Zustände der Anlage aufgerufen werden.

- Messwerte Preamplifier
	- Environment
	- TMP

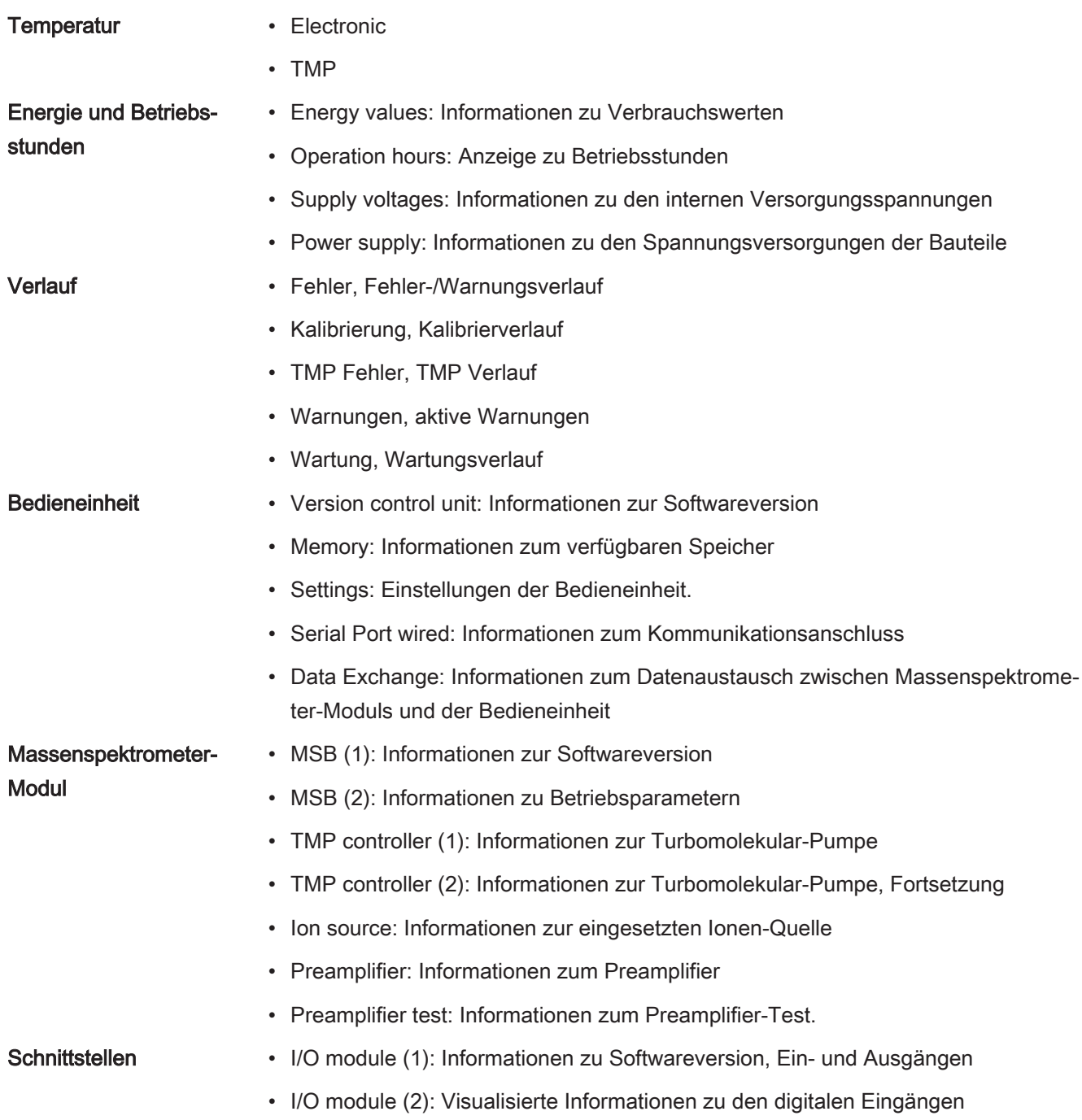

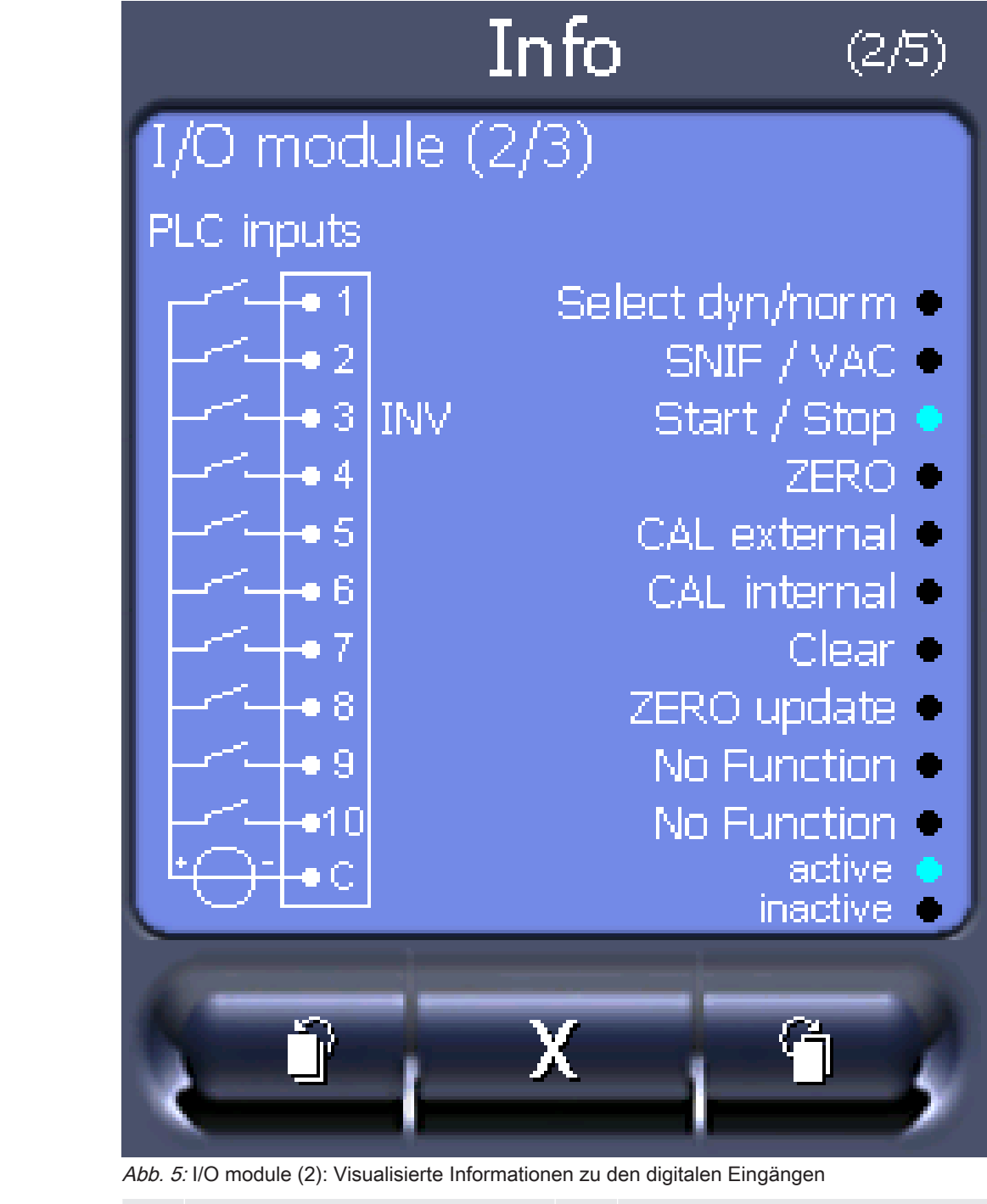

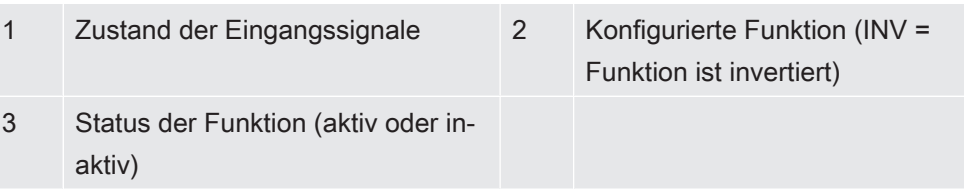

• I/O module (3): Visualisierte Informationen zu den digitalen Ausgängen

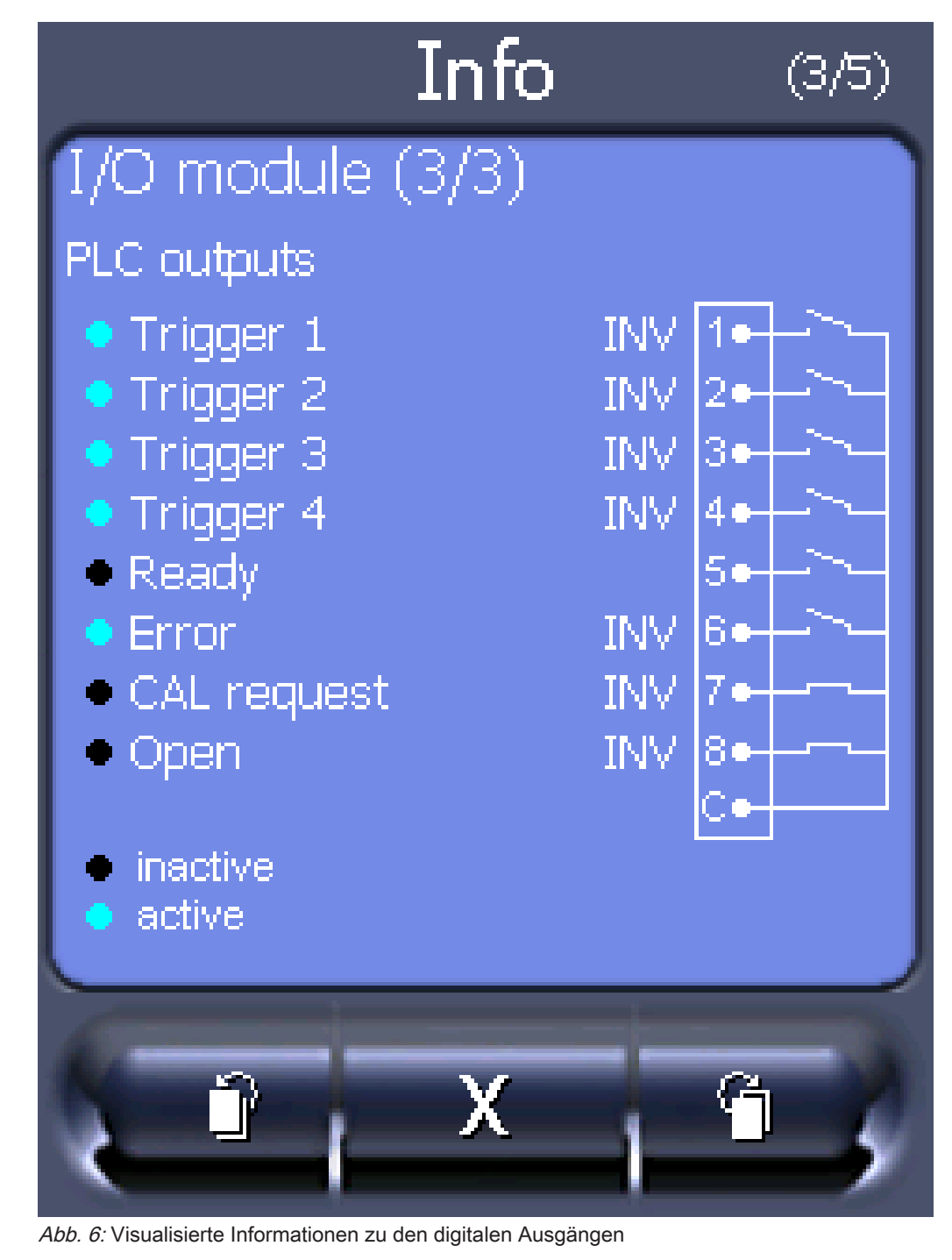

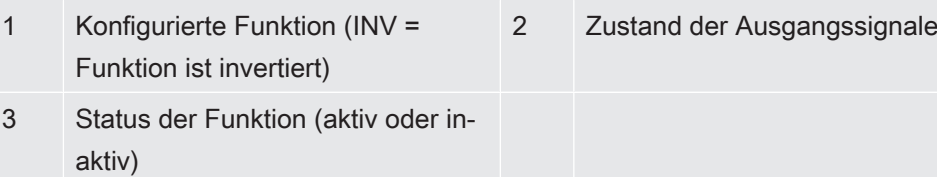

- Bus module (1): Informationen zum Bus-Modul
- Bus module (2): Informationen zum Bus-Modul, Fortsetzung

### 6.2.4 Software aktualisieren

Softwareaktualisierungen von INFICON werden mit Hilfe eines USB-Sticks eingespielt. Die Update-Funktion des Geräts finden Sie unter "Funktionen > Daten > Update".

Ein Update ist möglich,

- wenn ein oder mehrere Updates auf dem USB-Stick vorhanden sind, aber höchstens ein Update je Typ (Bedieneinheit, MSB-Box, I/O-Modul),
- wenn diese Teile darüber hinaus störungsfrei angeschlossen sind und über eine Update-Funktion verfügen.

Die entsprechenden Tasten im Update-Menü wie "Bedieneinheit", "MSB-Box", und "I/ O-Modul" sind dann aktiv und können einzeln betätigt werden.

### **HINWEIS**

#### Verbindungsabbruch

Datenverlust durch Verbindungsabbruch

- ► Schalten Sie das Gerät nicht aus und entfernen Sie nicht den USB-Stick, während die Software aktualisiert wird.
- ► Schalten Sie das Gerät nach erfolgten Softwareaktualisierungen einmal aus und wieder ein.

#### 6.2.4.1 Software der Bedieneinheit aktualisieren

Die Software ist in zwei Dateien mit den Bezeichnungen Handset\_IFC\_Vx.xx.xx.exe und Handset\_IFC\_Vx.xx.xx.key enthalten.

- 1 Kopieren Sie die Datei in das Hauptverzeichnis eines USB-Sticks.
- 2 Verbinden Sie den USB-Stick mit dem USB-Anschluss des Geräts.
- 3 Wählen Sie: "Funktionen > Daten > Update > Bedieneinheit".
	- $\Rightarrow$  Schalten Sie das Gerät nicht aus und entfernen Sie nicht den USB-Stick. während die Software aktualisiert wird.
- 4 Prüfen Sie die Versionsinformationen.
- 5 Wählen Sie die Taste "Start", um das Update zu starten. Schalten Sie das Gerät nicht aus und entfernen Sie nicht den USB-Stick, während die Software aktualisiert wird.
- $6$  Folgen Sie den Anweisungen auf dem Touchscreen und warten Sie, bis das Update abgeschlossen ist.

#### 6.2.4.2 Softwareversion der MSB-Box prüfen und aktualisieren

Die aktuelle Software ist beim Support von Inficon erhältlich.

Die Funktionen des XL Sniffer Adapter Set sind in der System-Software ab Version 2.11 berücksichtigt.

- 1 Kopieren Sie die Datei Flash\_LDS3000\_MSB\_Vxx.xx.xxx.bin in das Hauptverzeichnis eines USB-Sticks.
- 2 Verbinden Sie den USB-Stick mit dem USB-Anschluss des Geräts.
- 3 Wählen Sie: "Funktionen > Daten > Update > MSB".
	- ð Die Informationen zur Version der aktuellen Software, der neuen Software und des Bootloaders werden angezeigt.
- 4 Prüfen Sie die Versionsinformationen.
	- $\Rightarrow$  Wählen Sie die Taste "Start", um das Update zu starten.
	- $\Rightarrow$  Schalten Sie das Gerät nicht aus und entfernen Sie nicht den USB-Stick. während die Software aktualisiert wird! Schalten Sie das Gerät nicht aus und entfernen Sie nicht den USB-Stick, während die Software aktualisiert wird.
- 5 Folgen Sie den Anweisungen auf dem Touchscreen und warten Sie, bis das Update abgeschlossen ist.
- 6 Falls das System die Warnung 104 oder 106 ausgibt, bestätigen Sie diese mit "C".

#### 6.2.4.3 Software des I/O-Moduls aktualisieren

Die Software des I/O-Moduls kann von der Bedieneinheit aus aktualisiert werden, wenn das Massenspektrometer-Modul mindestens die Software-Version "MS-Modul 1.02" hat.

- 1 Kopieren Sie die Datei Flash\_LDS3000\_IO\_Vxx.xx.xxx.bin in das Hauptverzeichnis eines USB-Sticks.
- 2 Verbinden Sie den USB-Stick mit dem USB-Anschluss des Geräts.
- 3 Wählen Sie: "Funktionen > Daten > Update > I/O-Modul"
	- ð Die Informationen zur Version der neuen Software, der aktuellen Software und des aktuellen Bootloaders werden angezeigt.
- 4 Prüfen Sie die Versionsinformationen.
- 5 Wählen Sie die Taste "Start", um das Update zu starten.
	- $\Rightarrow$  Schalten Sie das Gerät nicht aus und entfernen Sie nicht den USB-Stick, während die Software aktualisiert wird.
- $6$  Folgen Sie den Anweisungen auf dem Touchscreen und warten Sie, bis das Update abgeschlossen ist.
	- $\Rightarrow$  Folgende Hinweise werden nach Wählen der Taste "Start" auf dem Touchscreen angezeigt:
- IO1000 anschließen und einschalten.
- Boot-Modus aktivieren (DIP S2.3 einmal ein- und ausschalten).
- Wenn die STATUS LED grün blinkt OK drücken.

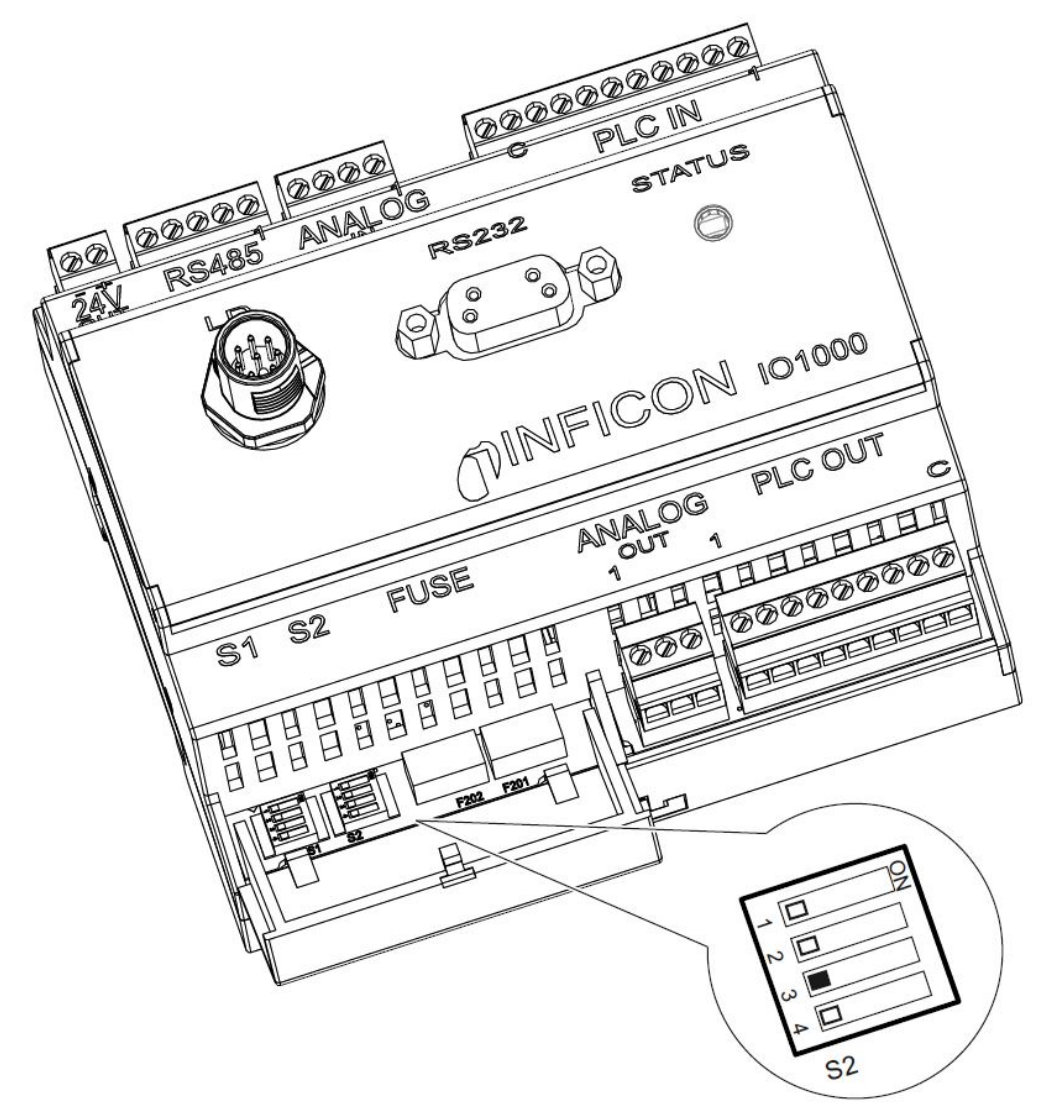

Abb. 7: DIP-Schalter am I/O-Modul

# 7 Außerbetriebnahme

### 7.1 Gerät entsorgen

Das Gerät kann vom Betreiber entsorgt oder zum Hersteller gesendet werden. Das Gerät besteht aus Materialien, die wiederverwendet werden können. Um Abfall zu vermeiden und die Umwelt zu schonen, sollten Sie von dieser Möglichkeit Gebrauch machen.

Beachten Sie bei der Entsorgung die Umwelt- und Sicherheitsbestimmungen Ihres Landes.

### 7.2 Gerät einsenden

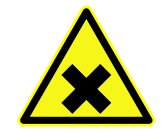

### A WARNUNG

#### Gefahr durch gesundheitsschädliche Stoffe

Kontaminierte Geräte gefährden diejenigen, die damit in Berührung kommen.

- ► Füllen Sie die Kontaminationserklärung vollständig aus.
- ► Befestigen Sie die Kontaminationserklärung außen an der Verpackung.

Die Kontaminationserklärung ist gesetzliche Vorgabe und dient dem Schutz unserer Mitarbeiter. Geräte, die ohne ausgefüllte Kontaminationserklärung eingesandt werden, schicken wir an den Absender zurück.

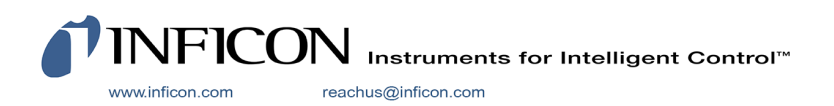